#### **Apply Payments to A/R Customers**

- 1. Select **Accounts Receivable** from
- 2. Select **Transaction** from A/R Menu. 14. **Payment Amount**  Press <Enter>
- 3. (If prompted, enter printer# for
- 4. **Id:** Enter Customer ID (or press <Enter> to **Name** field to enter partial name) to "read up" customer account. Press **F7=Next ID** or
- 5. Top right hand corner of screen display unpaid or partially paid Toggle Payment/Paid/Review.
- pay. pay and the press <F12> to exit.
- 7. In **L#** column, enter line # of press **<F12> to exit**. 19. **Audit report** prints to selected press <Enter>. Transaction Audit Trail."
- 8. If invoice paid in full, press **F10** to
- 9. If invoice partially paid, enter partial payment amount and press **F10 to**  automatically print to this printer. **select**.
- 10. Repeat for each transaction you **A/R Transaction Types** 
	- Notice amounts accumulating in Debits & Credits at bottom of screen.
	- Transaction Types" for type
- 11. When finished selecting transactions
	-
	-
	- **S** = Selected Transactions
	- Payment Entry Box displays.
- 12. **Check Number**  Enter Check#
- Main. The contract of the contract of the Coverride it if customer "overpays." 13. **Total on Account** - Prefills with A/R amount. Usually just press <Enter>.
- Audit.) "Total on Account." Type in to make payment amount same as payment amount if less than Total on Account. **This will be necessary if a prompt pay discount is given.**
- **F8=Prev ID** to search for desired 15. **Discount Amount** Prefills. Total customer. on Acct less Payment Amt equals Discount. **Discount** and the contract of the contract of the contract of the contract of the contract of the contract of the contract of the contract of the contract of the contract of the contract of the contract of the c
- indicates the display mode: 16. **Receive Method** Defaults to **PAYMENT, PAID or REVIEW. 2=Check**. If not paying by check, The default mode is **PAYMENT** to choose pay method from screen display.
- transactions. Refer to section 17. **<F9> to Clear Screen** and enter another Customer ID or name.
- 6. Find first transaction you wish to 18. When finished applying payments,
	- transaction to pay **or** in **Tran#** printer. See Main Options, 4th column, enter invoice # to pay and screen "Automatically Start A/R screen "Automatically Start A/R Transaction Audit Trail.
	- Select it. Notice Y (yes) in "S"elect **Report**. Y - Prompts for printer# for Audit Report.
	- column. N Do Not print audit trail report.
		- Printer# Audit Trail report will

### **A/R Transaction Types**

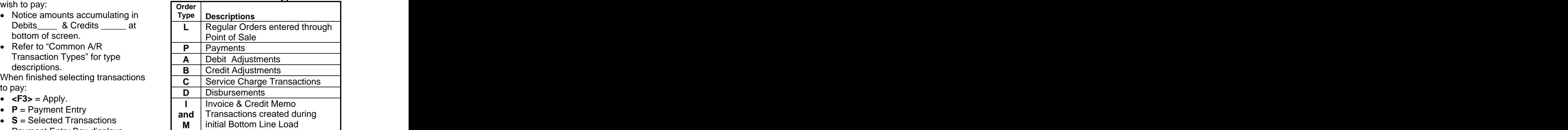

#### **A/R Transaction Status Example 3 and Status un-apply this and related**

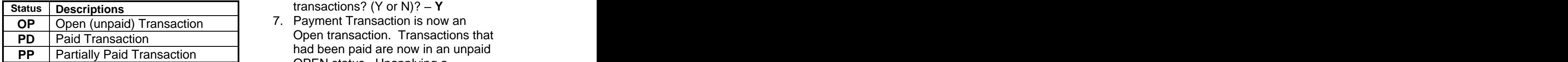

#### **Toggle Payment/Paid/Review Modes**

- 1. The A/R Transactions Review and the Next, need bayment: Payment screen has 3 display
	- **"Payment**" displays open (that is now in a<br>(unnoid) and partially paid **comparison F10** to select it. (unpaid) and partially paid  $\bullet$  **F10** to selectrines only  $\bullet$  **F3** = Apply. transactions only.<br> **Paid** displays only paid **COV**<br> **P** P = Payment Entry<br> **P** = Payment Entry
	- **"Paid**" displays only paid<br>transactions showing most recent<br> **S** = Selected Transactions transactions showing most recent first. The payment Entry Box displays.
	-
- **PAYMENT, PAID or REVIEW** is shown in the upper right hand corner
- 3. Press **TAB** key to toggle among Payment, Paid and Review screens.
	- After pressing TAB, it may be necessary to <**PgDn**> or <**PgUp**> to view transactions in new mode. The amount;<br>Research again to toggle to the negative.
	- Press TAB again, to toggle to
- 4. **Payment**" screen is usually preferred when applying payments, so that only unpaid or partially paid transactions appear. The control of the Receive<br>| original.

#### **Unapply / Reverse Payment**

- 1. Select **Accts Receivable** from Main.
- 2. Select **Transaction** from A/R Menu.
- 3. (If prompted, enter printer# for
- 4. **Id:** Enter Customer ID (or press <Enter> to **Name** field to enter
- 5. Enter **L#** (line number) of payment transaction that needs to be
- 6. Press **F2** to **Un-Apply**. Message displays: "Are you sure you want to

AR 030 Payments and Adjustments.doc<br>Revised 01/18/2007 Revised 01/18/2007

un-apply this and related transactions? (Y or N)? **Y**

- **PD** Paid Transaction **PD** Paid Transaction **PD PP** Partially Paid Transaction **PP Partially Paid Transaction** 7. Payment Transaction is now an Open transaction. Transactions that had been paid are now in an unpaid OPEN status. Unapplying a payment does NOT change the account balance.
	- 8. Next, need to reverse the open payment: and the state of the state of the state of the state of the state of the state of the state of the state of the state of the state of the state of the state of the state of the state of the state of the state of t
	- modes: Enter **L#** of payment transaction (that is now in an Open status).
		- **F10** to select it.
		- $F3 = Apply.$
		- **P** = Payment Entry
		- **S** = Selected Transactions
		-
		- "**Review**" displays all paid, 9. **Check Number**  Though not partially paid and open required, entering same check# as transactions. original payment is recommended.
- 2. The current display mode, 10. **Total on Account** Press <Enter>. Will default to a negative amount.
	- of the screen. prompt pay discount on original 11. **Payment Amount** - If there was no payment, <Enter> to make Payment Amt same as "Total on Account." If there was a prompt pay discount on original payment, type in payment amount; enter payment amt as a negative. The set of the set of the set of the set of the set of the set of the set of the set of the set of the set of the set of the set of the set of the set of the set of the set of the set of the set of the set of the
		- another mode. 12. If there was a **Discount Amount** on the original payment, discount will display automatically as a negative.
			- 13. **Receive Method** Enter same Receive Method that was used on original.
	- Audit.) Audition of the control of the control of the control of the control of the control of the control of the control of the control of the control of the control of the control of the control of the control of the con partial name). you use this option, you may not reversed.<br>Statements Prevent from printing on the process of the statements Prevent from printing on 14. There are now TWO payment transactions, one positive and one negative, that net to zero. These are PAID transactions. Most users print only unpaid transactions on customer statements. However, some customers print paid transactions for the current month. If want the two "payments" (positive and negative) printing on the statement as follows:

- Enter **L#** of first payment and press <<br>press <**F4>**. This places an "**N**" to exit.) press **<F4>.** This places an **N** in the "P" (print) column meaning
- Press <**Up arrow>** key twice to the promp<br>return to L# field Trail.) return to L# field.
- Enter Ln# of second payment<br>and press F4. Again, "N" will will not print on the statement.
- 15. When finished, press **<F12> to exit**.

# **Debit & Credit Adjustments**

- 1. Select **Accounts Receivable** from
- 2. Select **Payments** from A/R Menu.
- 3. **Post Date** displays. Up Arrow to change only if necessary.
- 4. **Salesman** Enter password for your salesperson ID.
- 5. **Cust**: Enter customer ID (or press <Enter> to Name field to enter partial name) to "read up" customer.
- 6. **Age: 1** Usually press **<Enter>** to create adjustment in Age period 1 (current). Override to older age<br>
poriod if dosired<br>  $\leq$ **F3**>=Apply. period if desired.
- 7. **Type:** Enter the "type" of
	-
	- **B** distant the sections.
- 8. Cursor moves to blank space to right of PO#. Enter transaction # you are adjusting or enter alphanumeric reference (up to 8 numbers or letters) for the adjustment. This is
- 9. **Total:** Enter adjustment amount in box. Debit & Credit adjustments are normally entered as a positive
- 10.Press **TAB=TOTAL**. Adjustment assigned (see Order #).
- 11.If you wish to immediately apply the adjustment to other transactions, press **F7=ARTRAN.** (Otherwise

press <F9> to clear screen or <F12> to exit.)

- No print on statement." Payment screen displays. (If 12. A/R Transactions Review and prompted, enter printer# for Audit Trail.)
- and press **F4**. Again, "N" will **Example 19 Press <F10>** to select it. (This and present at Ngam, it will be a causes a "Y" to display in the "S" 13.The Adjustment transaction displays. Press **<F10>** to select it. (This causes a "Y" to display in the "S" column indicating you have the adjustment selected.)
	- 14. Adjustment amount will display in either Credits or Debits at bottom of screen. **Solutions** and the second second second second second second second second second second second second second second second second second second second second second second second second second second second secon
- Main. 15.Enter Line# of transaction to adjust and press <**F10**> to select it. The amount will display in either Credits or Debits at bottom of screen. Continue to select individual transactions to adjust by entering the Line# of each Transaction or the Tran# and pressing <F10> to select it. If only part of a transaction will be adjusted, enter the amount in "Partial Amt" column before pressing <**F10**>.
	- 16.When Debits = Credits, press <**F3**>=Apply.
- adjustment:<br>adjustment: **A** for a debit adjustment. A **discussion and adjustment** to the selected 17. Enter "S" for Selected Transactions. adjustment to the selected transactions.
- optional.<br>Tetal: Fater ediversed emount is and account. The amount of a Debit 18.The next Daily Close will create General Ledger distribution for the adiustment. The amount of a Credit Adjustment will credit the Accounts Receivable account and debit the Miscellaneous A/R Adjustments Adjustment will debit the A/R Acct and credit the Miscellaneous A/R Adjustments Account.
- amount.<br>Press TAB-TOTAL Adjustment 19.Use the General Ledger "Enter G/L amount now displays next to "Accts manual interval optics" For a Cradit Receivable." A transaction# is  $A$  diverse to redit the Mise  $\Lambda/D$ transactions" program to make a manual journal entry. For a Credit Adjustment, credit the Misc A/R Adjustment account and Debit the appropriate General Ledger account. For a Debit Adjustment, debit the Misc A/R Adjustment account and

credit the appropriate General Ledger

- 1. Select **Accounts Receivable** from
- 2. Select **Payments** from A/R Menu.
- 3. **Post Date** displays. Up Arrow to
- 4. **Salesman** Enter password for
- 5. **Cust**: Enter customer ID (or press partial name) to "read up" customer.
- 6. **Age: 5** Service Charge reversals **6.** Age: 5 Service Charge reversals **6.** The entered with Age Type 5 MUST be entered with Age Type 5.
- 7. **Type:** Enter C for Service Charge. 16. When Debits<br>8. Cursor moves to blank space to right **SF3**>=Apply.
- 8. Cursor moves to blank space to right service charge you are adiusting or enter alphanumeric reference (up to 8 numbers or letters) for the
- 9. **Total:** Enter the service charge reversal as a **negative amount**. The minus sign must be entered
- 10. Press **TAB=TOTAL**. Adjustment assigned (see Order #).
- 11. If you wish to immediately apply the service charge reversal to the original service charge, press **F7=ARTRAN.** (Otherwise press <F9> to clear screen or <F12> to exit.)
- 12. If <F7> was pressed, the A/R Transactions Review and Payment screen displays. (If prompted, enter printer# for Audit Trail.)
- 13. The Service Charge Reversal transaction displays. Press **<F10>** to select it. (This causes a "Y" to example a series of the series of the series of the series of the series of the series of the series of the series of the series of the series of the series of the series of the series of t display in the "S" column indicating you have it selected.)
- 14. After selecting it, the service charge reversal amount will display in the Credits field at bottom of screen.

AR 030 Payments and Adjustments.doc entitled a series of 4 and 2011 11 Page 4 of 4 and 2011 11 Page 4 of 4 Revised 01/18/2007

- account. charge transaction and press <**F10**> **Reversing Service Charges** charge amount will display in the Main. the Service Charge Reversal change only if necessary. The continue to select individual service your salesperson ID. Line# of each Transaction or the <Enter> to Name field to enter it. If only part of a service charge 15. Enter Line# of the original service to select it. The original service Debits field at bottom of screen. If transaction amount was entered to reverse multiple service charges, charge transactions by entering the Tran# and pressing <F10> to select will be adjusted, enter the amount in "Partial Amt" column before pressing <**F10**>.
	- 16. When Debits = Credits, press <**F3**>=Apply.
	- of PO#. Enter transaction # of the 17. Enter **S** for Selected Transactions. adjustment. This is optional. example and increases should now display with a This applies the reversal service charge to the original service charge(s). The affected service PD status. The status of the status of the status of the status of the status of the status of the status of the status of the status of the status of the status of the status of the status of the status of the status of t
	- before the amount. service charge reversal. The amount now displays next to Accts Receivable." A transaction# is **Example 20 and COVID 12 and COVID 12** debit the Service Charge Income 18. The next Daily Close will create General Ledger distribution for the amount of the reversal will credit the Accounts Receivable account and debit the Service Charge Income account.